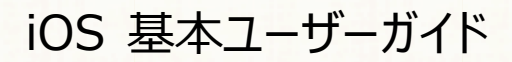

# 安心ネットセキュリティ

 $\sim$  インストール編  $\sim$ 

Ver1.1

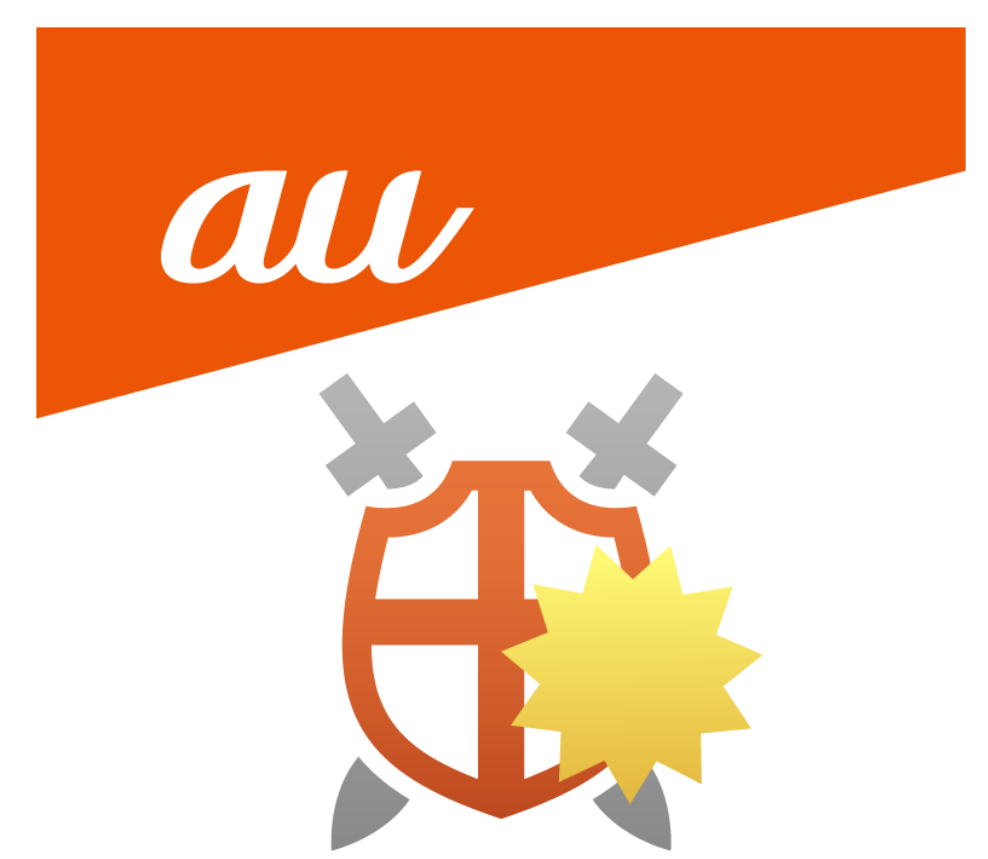

#### **安心ネットセキュリティのインストール**

※ご利用の環境により、表示内容が異なる場合がございます。

※「2台目以降」として招待メールからインストールする方法がございます。 その場合は、本手順書の手順(4)から実施願います。

(1) 「安心ネットセキュリティ 新アプリリリースのご案内」の通知が届きましたら、ご利用のスマートフォンより 書面下部に掲載されている QR コードの読み込みを行ってください。

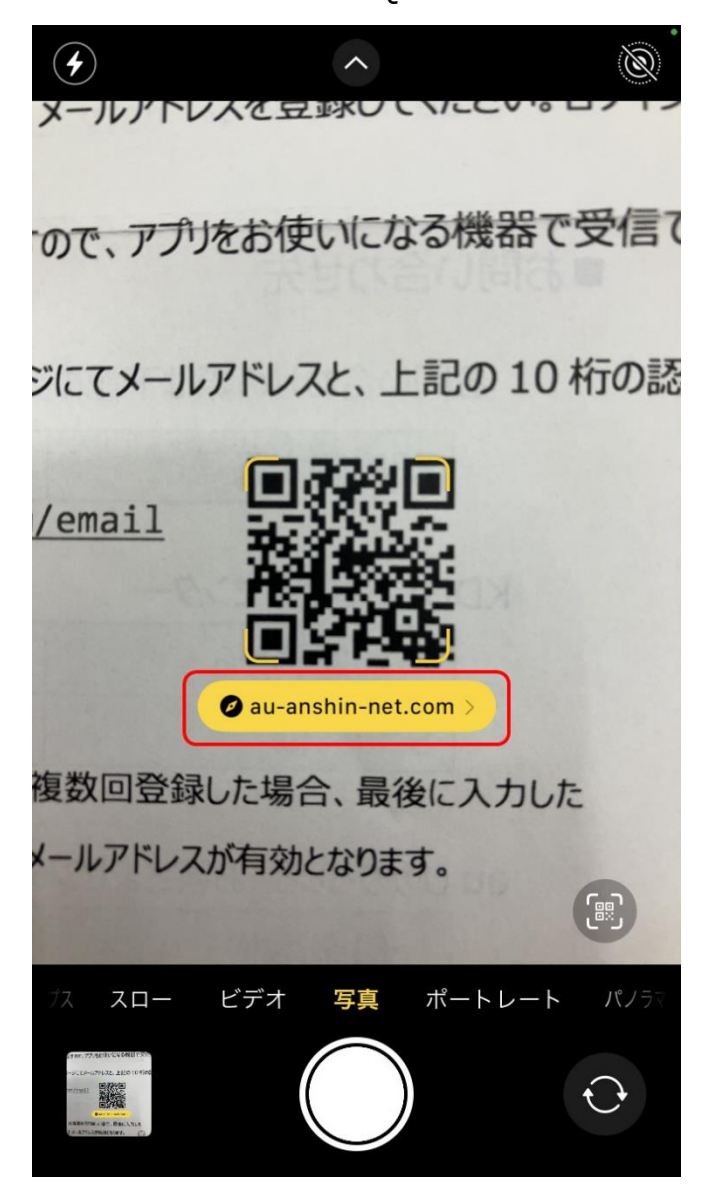

(2) 表示された「E メールアドレス登録」ページにて情報を入力します。

https://www.au-anshin-net.com/

・認証キー(10 桁の英数 ※ダイレクトメールで通知します。本登録ページのみで使用します。)

・E メールアドレス(任意のアドレス。ポータルページや認証の際、ログイン ID として使用します。) ※複数回登録した場合、最後に入力した E メールアドレスが有効となります。

※半角英数で入力してください。全角では正常に登録できません。

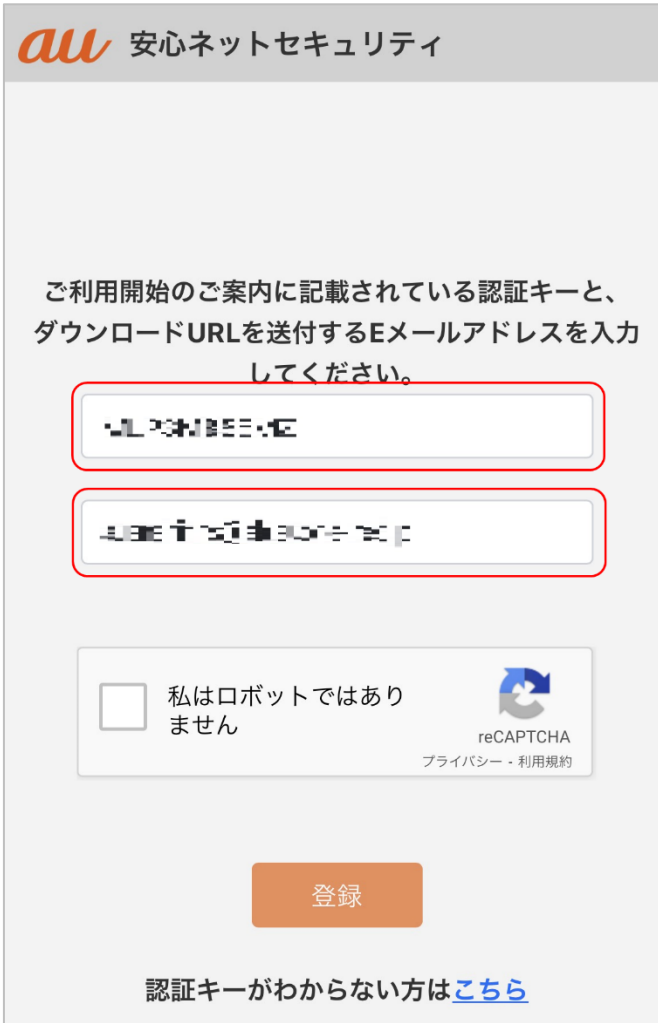

※以下を参考にして頂き、入力間違えには、ご注意ください。

# 0123456789 ABCDEFGHIJKLMNOPQRSTUVWXYZ (類似例) 00Q 1I 2Z 8B

(3) 「私はロボットではありません」にチェックします。 ※チェックをした際、以下の様に画像選択を促す画面が表示される場合があります。 条件に応じて選択を行ってください。 指示された画像にチェックを入れたら、「確認」をタップします。

41 경제품경비의 煙突 の画像をすべて選択し 私はロボットではあり ません 煙突 re プライバシー の画像をすべて選択してください

(4)

© KDDI CORPORATION 2022

確認

 $\mathcal{C}$ 

 $\Box$ 

 $\bigcap$ 

(5) 「私はロボットではありません」にチェックマークが入りましたので、「登録」をタップします。

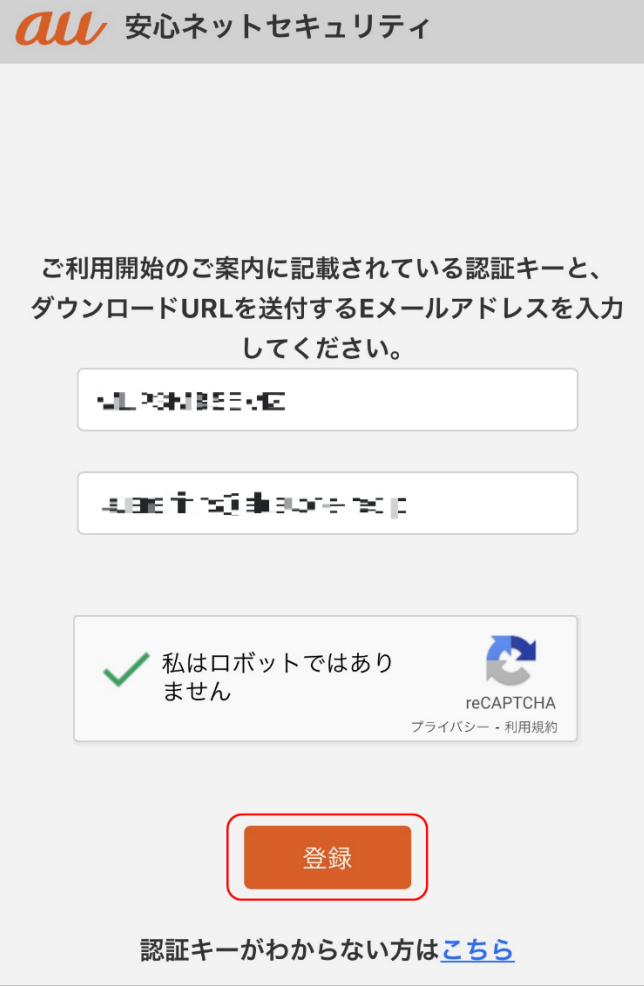

(6) 登録した E メールアドレス宛てに、インストール用の URL・パスワード情報等が記載されたメールが 送付されます。

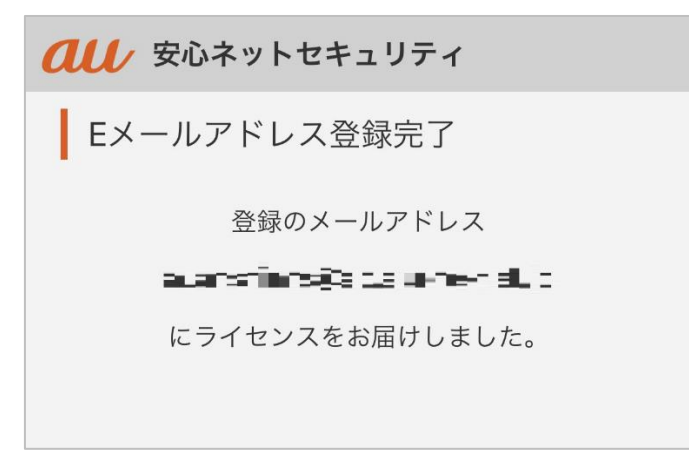

(7) 届いたメールを確認します。

・件 名:au one net 安心ネットセキュリティ アプリインストールのご案内

・送信元[:auone\\_net@f-secure.com](mailto:auone_net@f-secure.com)

※初回受信のみ、パスワードが記載されています。

文章内にある「au one net 安心ネットセキュリティをインストールする」をタップします。

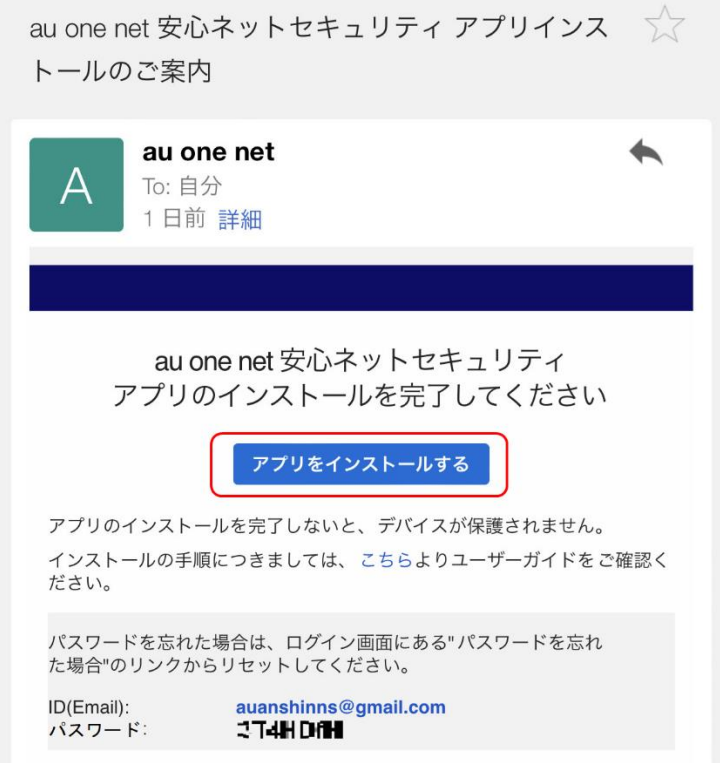

(8) ブラウザの選択画面が表示されますので、ご利用されるアプリを選択してください。

※環境によっては、表示が異なる場合がございます。

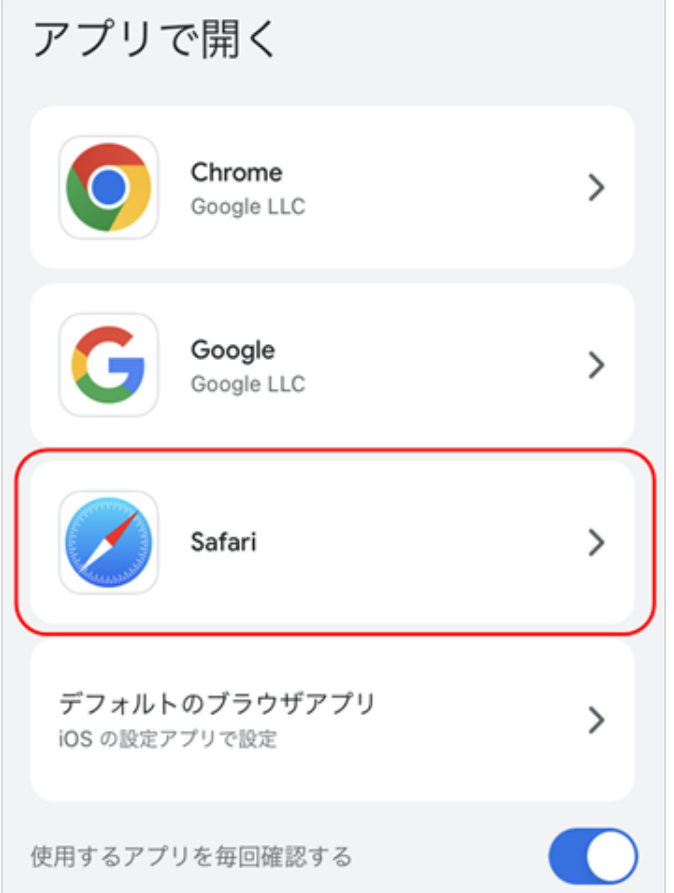

### 安心ネットセキュリティ

(9) ダウンロードの準備を開始します。以下の画面が表示された場合は、しばらくお待ちださい。

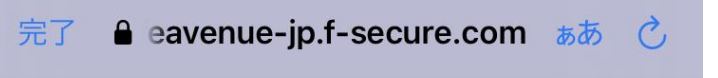

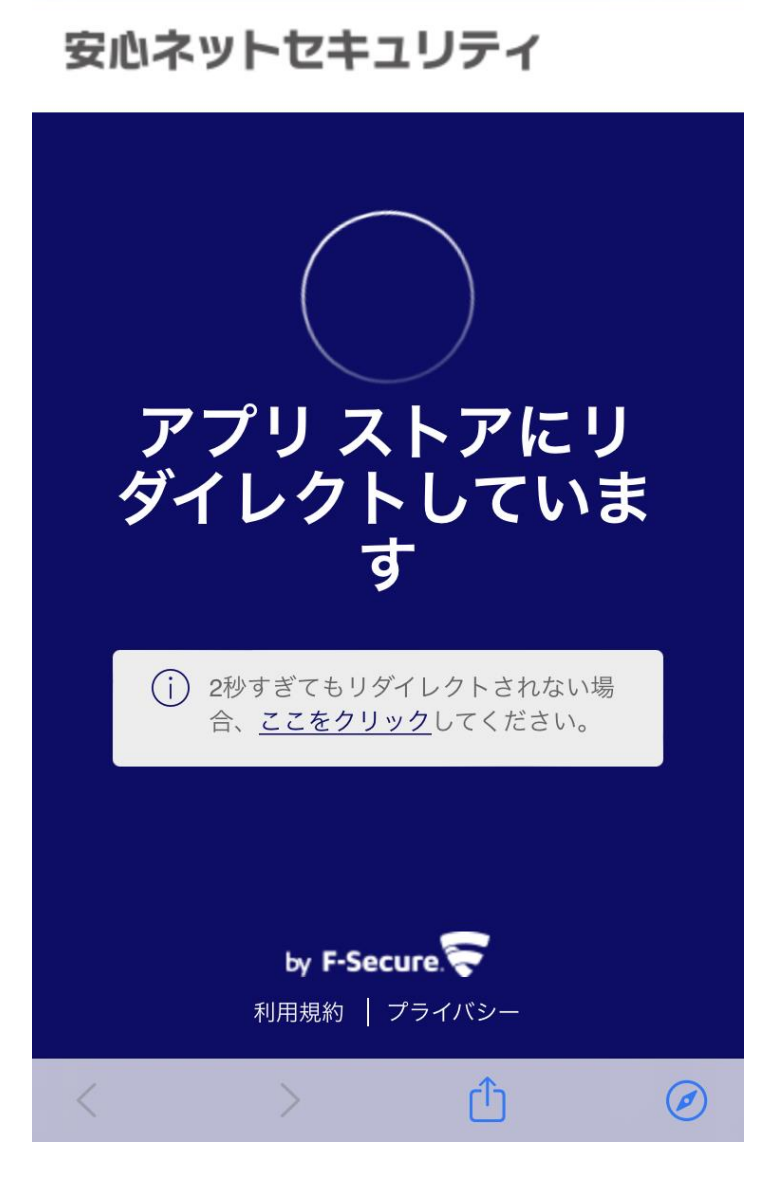

(10) AppStore が起動し、本アプリのダウンロード画面が表示されますので、「入手」をタップします。 ※通常のアプリをインストールする際と同様の手順です。

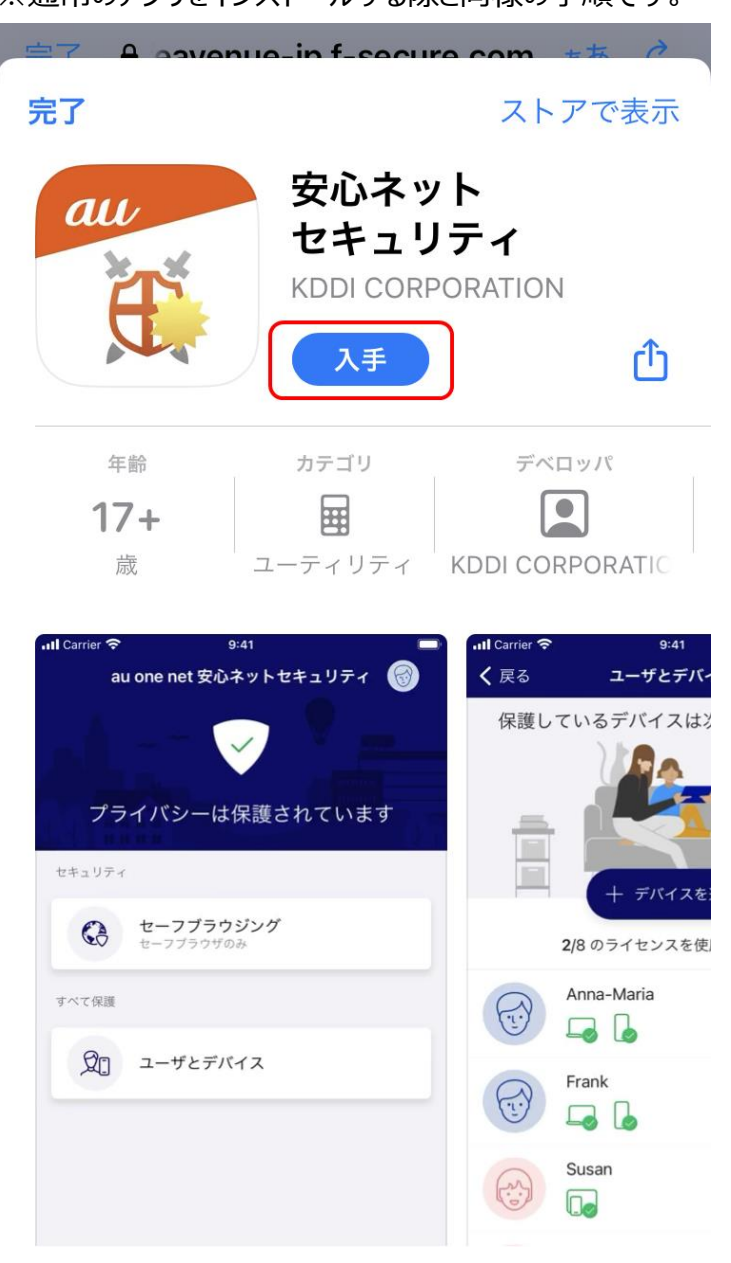

(11) 続いて、「インストール |をタップします。

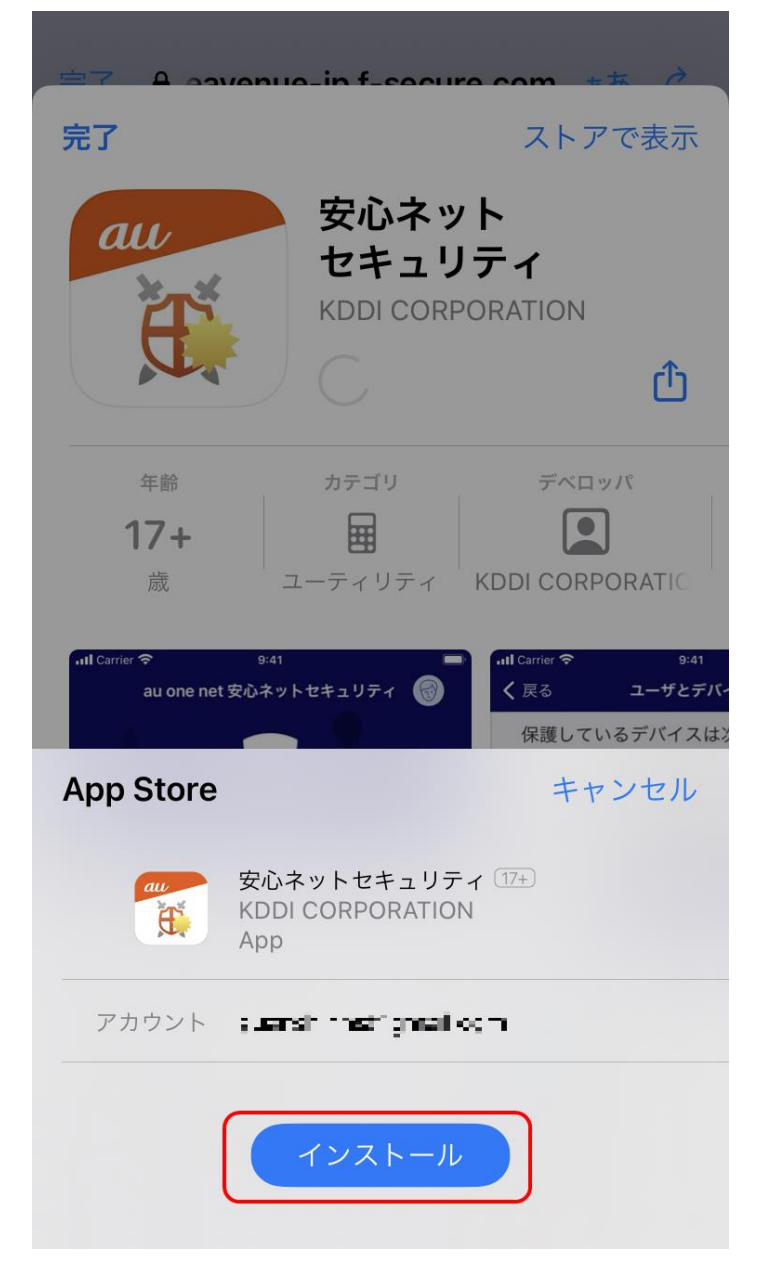

(12)Apple ID で登録されている「パスワード」を入力後、「サインイン」をタップします。

※こちらのパスワードは、ご自身で設定されているものとなります。

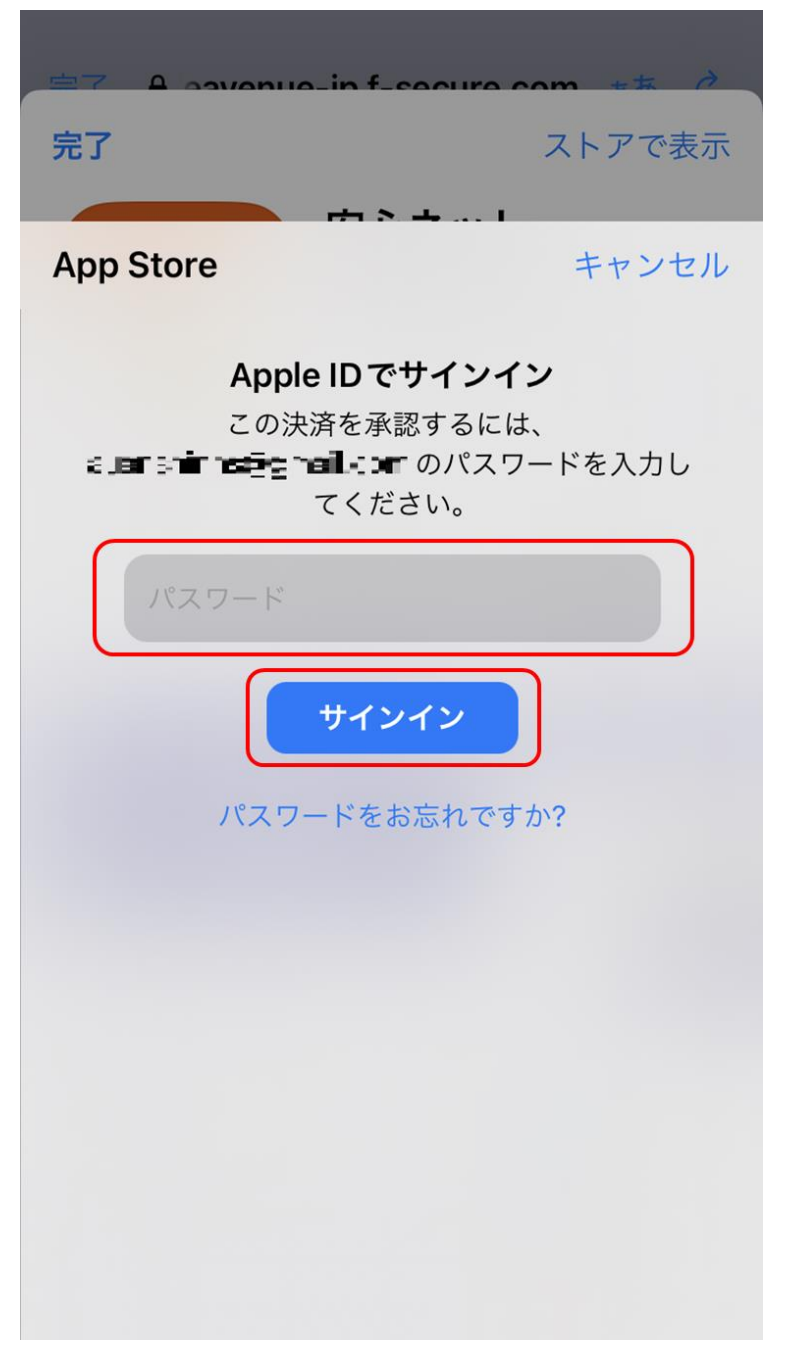

#### (13)サインインが完了。

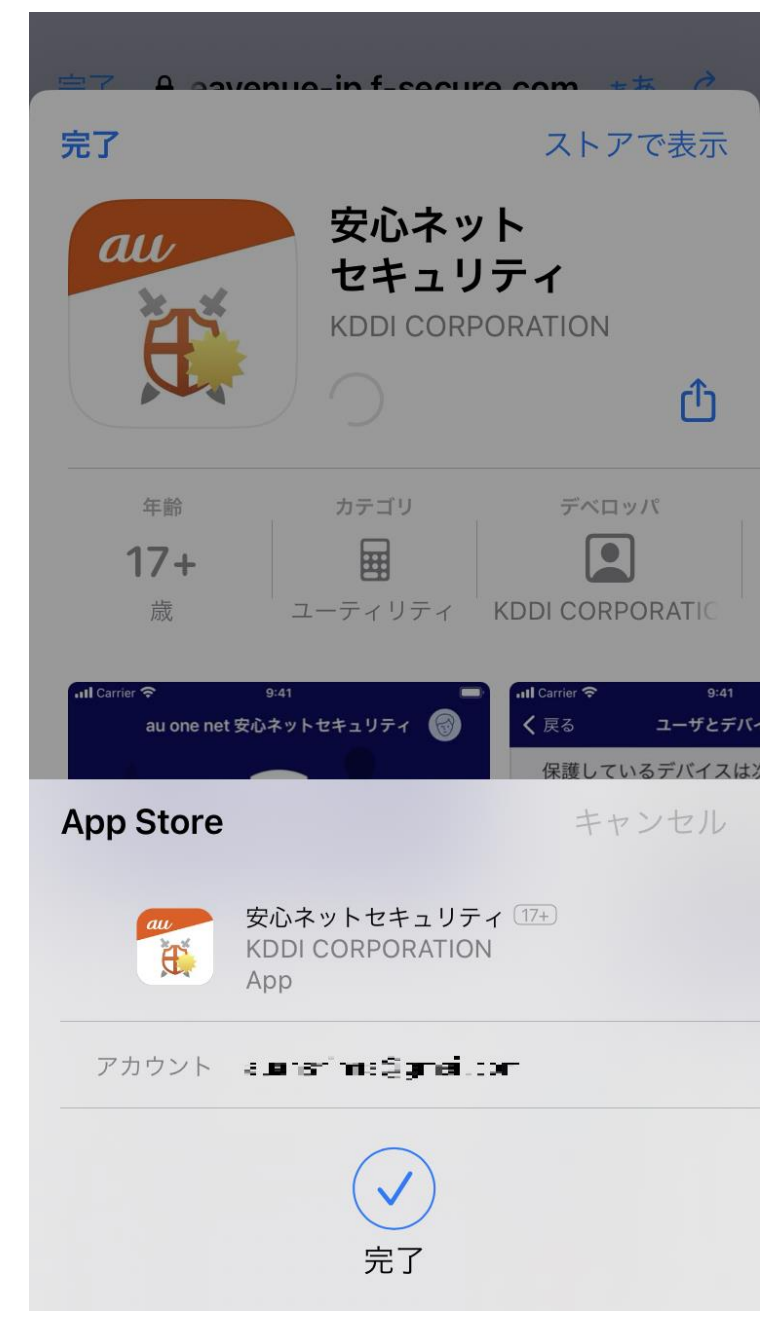

(14) ダウンロードが開始されますので、しばらくお待ちください。

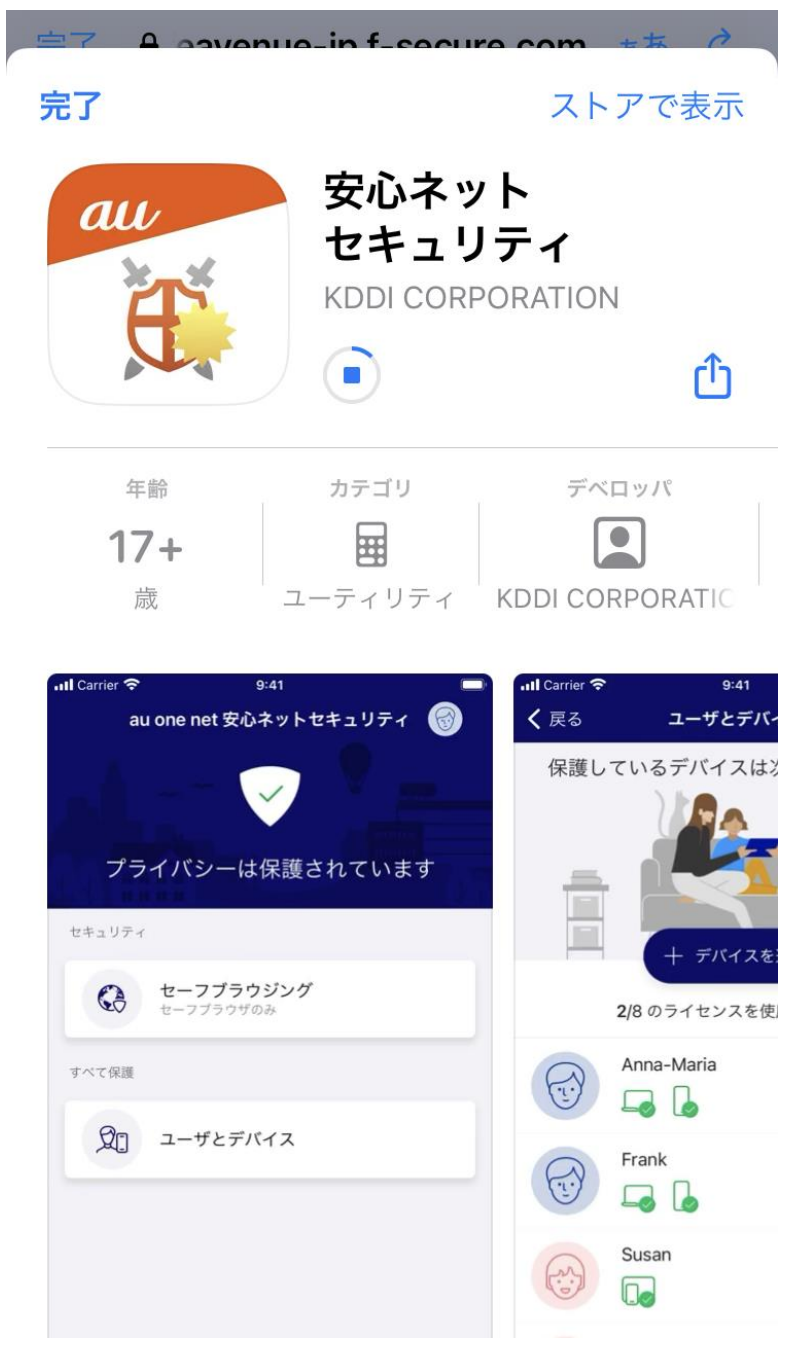

(15)セットアップ作業に入りますので、「開く」をタップします。

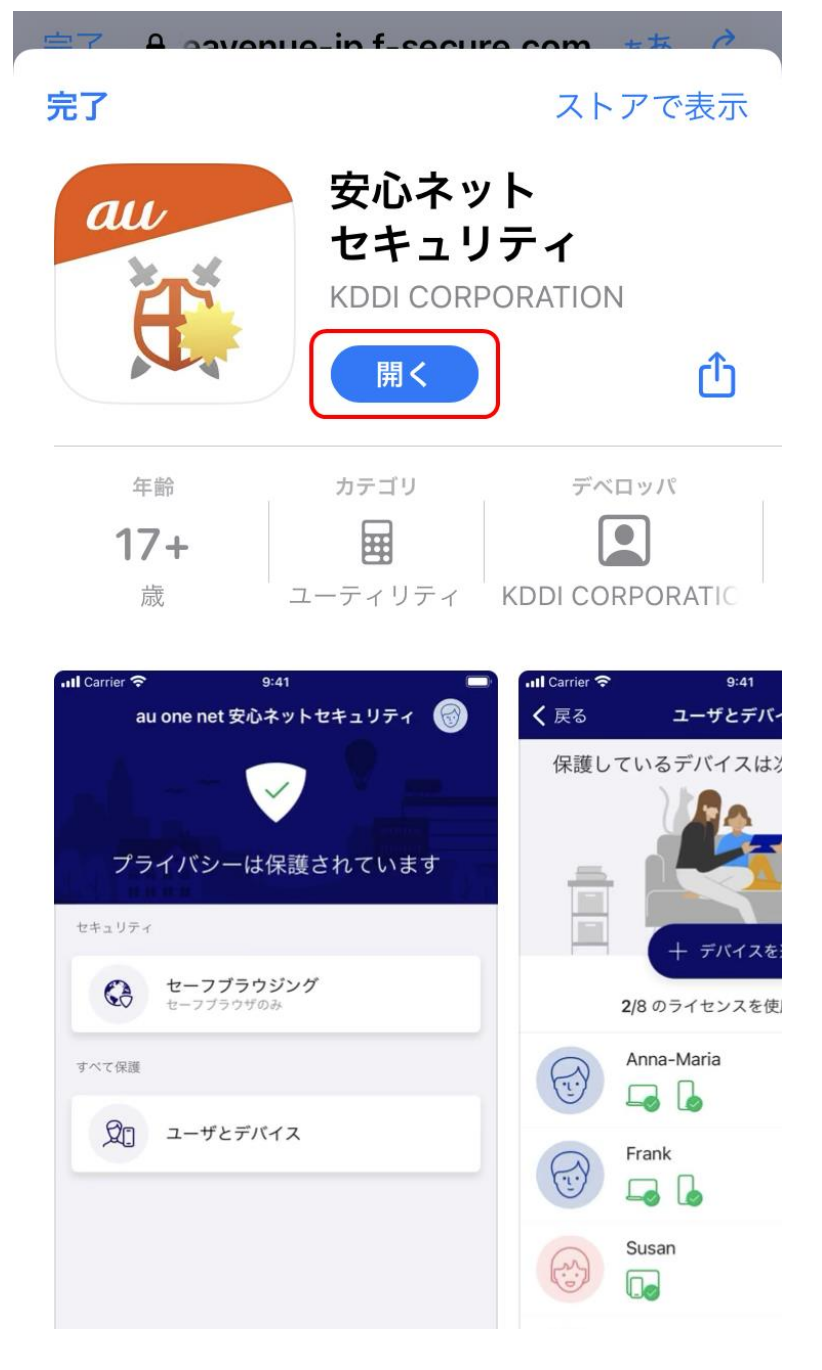

- (16)セットアップが開始されます。以下を確認後、「同意して続行」をタップします。
	- ・「使用許諾契約書」をタップし、内容を確認してください。
	- ・「個人情報を含まない使用データを提供することで製品の改善に貢献できます」をタップしスライドを

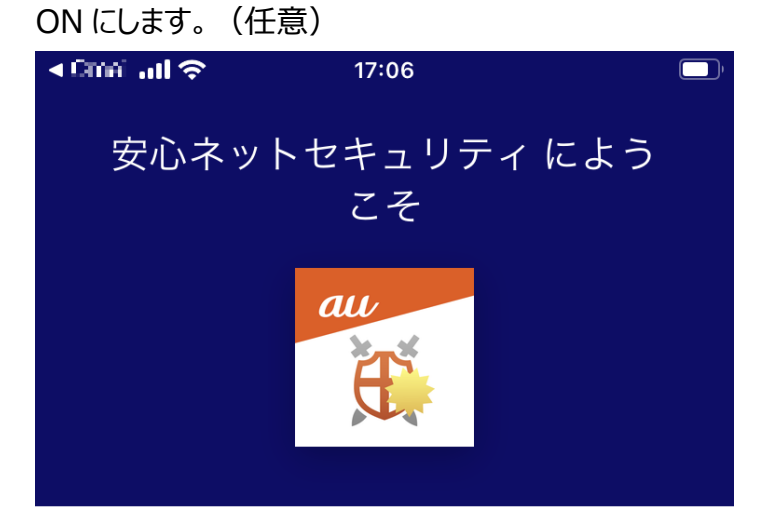

[同意して続行] ボタンを押すと、使用許 諾契約書に同意するとみなされます

個人情報を含まない使用デー 夕 を提供することで製品の改 善に貢献できます

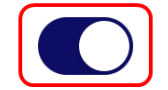

同意して続行

F-Secure のデータの扱い方について

## 安心ネットセキュリティ

- (17)認証画面が表示されますので、手順(4)の受信メールに記載の「ID(Email)」 と 「パスワード」を
	- 入力の上、「ログイン」をタップします。

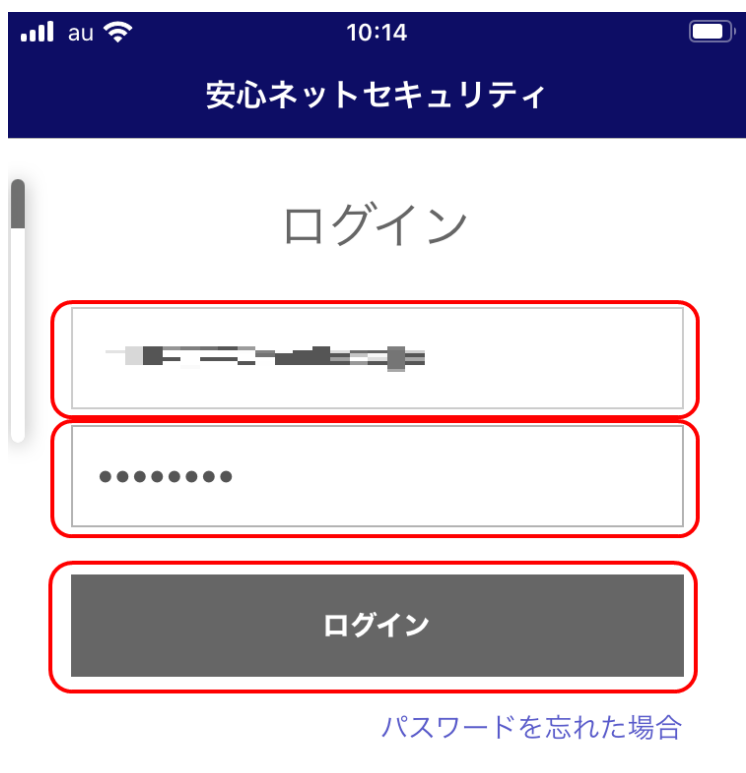

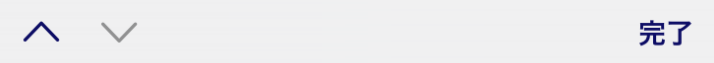

(18)以下の画面にて、「続行」をタップします。

※初回セットアップ時は、「.さん、こんにちは」と表記される場合がございます。

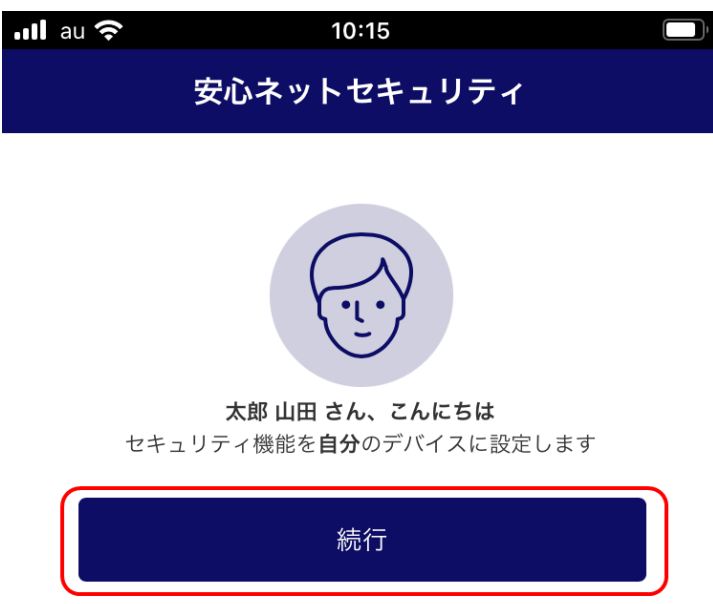

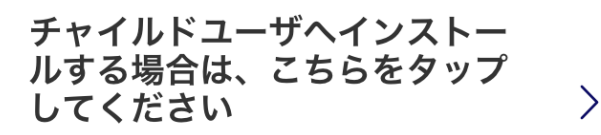

コンテンツのフィルタを設定します。

(19)以下の画面にて、「許可」をタップします。

※アプリのアップデートや、セキュリティ設定の変更などを通知します。

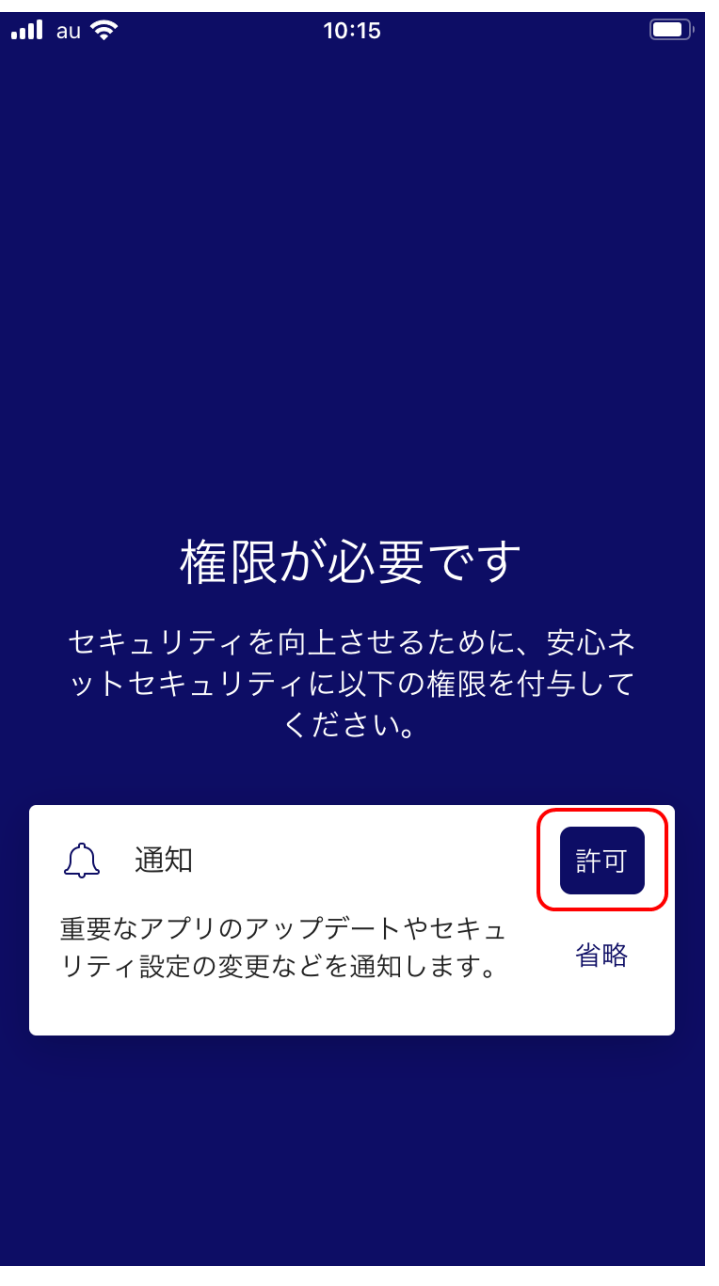

(20)確認画面が表示されますので、「許可」をタップします。

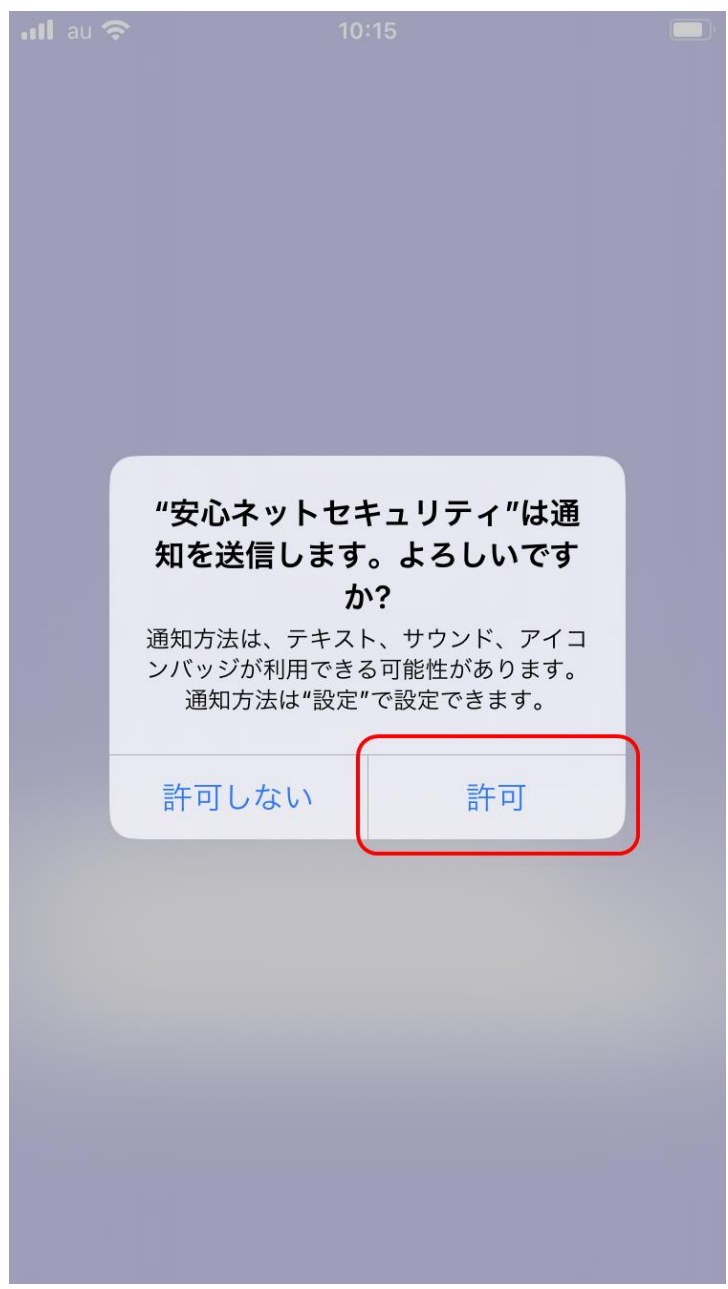

(21)インストールが完了すると、安心ネットセキュリティの下記ページが表示されます。

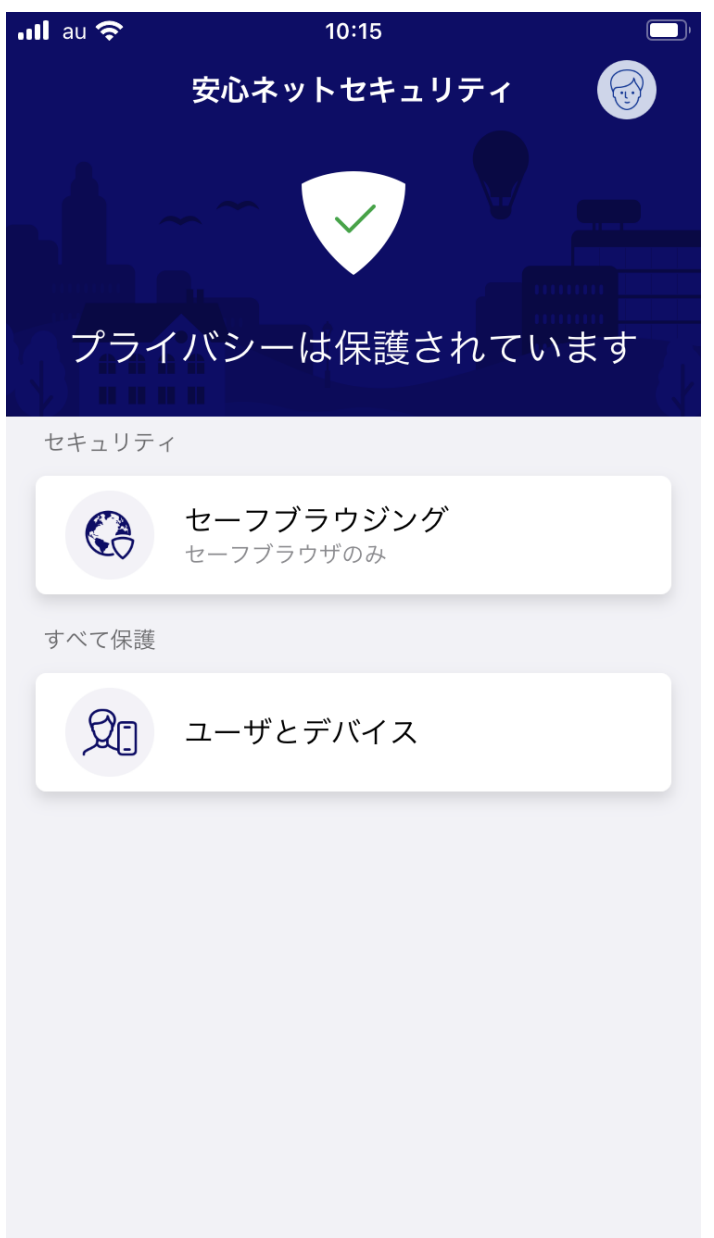

(22)一覧にアイコンが追加されます。

以上で、インストール作業は完了となります。

※環境によっては、表示が異なる場合がございます。

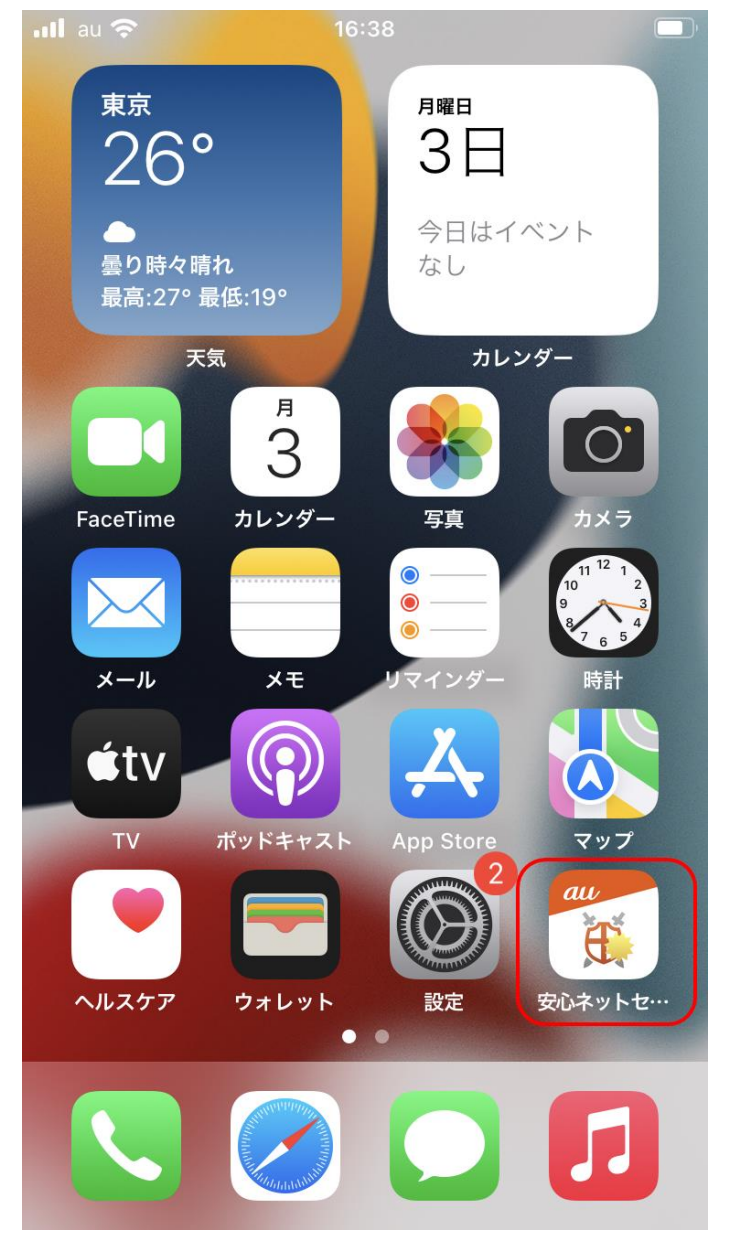